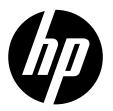

t200

Digital Camcorder

Quick Start Guide

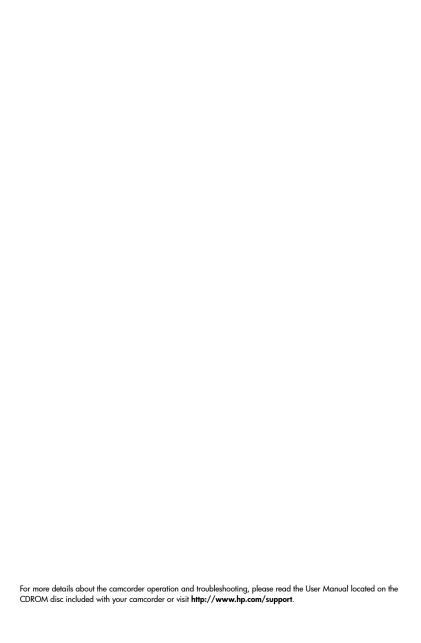

## 1. Getting Started

### Open the battery cover

Follow 1 to push in and up the battery cover.

Follow 2 to lift the cover.

### Load the rechargeable Li-ion battery

Insert the battery according to the correct polarity marks  $(+ \text{ or } \cdot)$ .

Close the battery cover firmly.

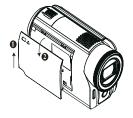

Recommended memory capacity of SD card (Not Included): 1GB or above.

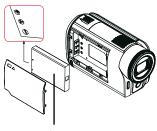

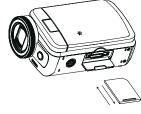

Li-ion battery

Insert the SD card (Optional) into the slot. To remove the SD card, press it down and take it out.

### Charge your battery

You must use the supplied adaptor or the USB cable.

The camcorder must be turned OFF. A blinking light confirms charging, and the light becomes constant when the charging has been completed.

In AC charging mode, the light will turn itself off automatically after a short time. The full charge time is about 3 to 4 hours. (Actual charging time may vary depending on the condition of the battery)

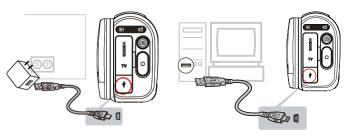

# 2. Record & Play

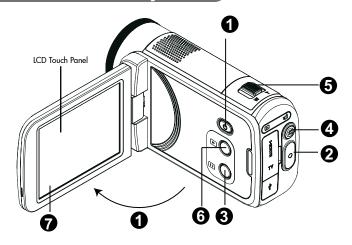

- 1. Open LCD panel to power on
- Flip out the LCD panel. If the LCD is already flipped open and the camcorder is shutoff hold [Power Button ].
- If no operation is performed in 3 minutes, the camera will turn itself off automatically to conserve battery power.
- 2. To start or stop recording
- Press O
- 3. To pause recording
- Press ...
- 4. To capture photo
- Press 🔞 .

- 5. To zoom in or out
- Use [T] /[W] W T
- 6. To review videos/photos
- Press 🗈 🔘 or touch 🔃 (on-screen icon)
- 7. To operate more advanced options
- Touch (on-screen icon) to access the option menu once you are in the review videos/photos mode.

For more detailed operational instructions, please refer to User's Manual which is located on the CDROM disc included with your camcorder.

# 3. Plug & Share

### Viewing Videos and Photos on PC

Install the bundled software application, **ArcSoft MediaImpression** ( see installation instruction below), To view the videos correctly on a PC or laptop.

connect the computer and the camcorder using the supplied mini USB2.0 cable as shown. The camcorder controls will not be active.

Videos and photos can be found on your computer at "My Computer\Removable Disk\DCIM\100MEDIA" (This assumes that a SD/SDHC card is inserted.)

Under this folder, you can view, delete, move, or copy the recorded videos and photos.

### Uploading Files to the Website

You can also share the recorded videos on website via the built-in Internet Direct application which offers you an easy way to upload your video clips or photos to the website instantly.

(For more detailed operational instructions, please refer to User's Manual-Section 8, located on the CDROM included with this product)

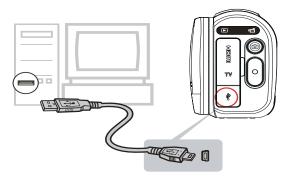

### Install the bundled Software

- 1. Insert the supplied CD into your computer's CD-ROM drive.
- 2. The autorun screen appears. Then, click on [Install ArcSoft MediaImpression].

Follow the on-screen instructions to complete the installation.

 ArcSoft MediaImpression is a user-friendly application that helps you managing your media, burning your video into a DVD, and uploading your videos to the website easily.

The detailed Instructions for the bundled software can be found within the program once the installation is completed. Click on [Extras] on the title bar and select [Help] to open the instruction manual.

# 4. Tour of Your Camcorder

### 4.1 Front

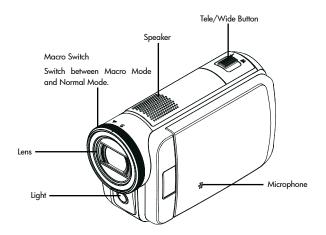

### 4.2 Rear

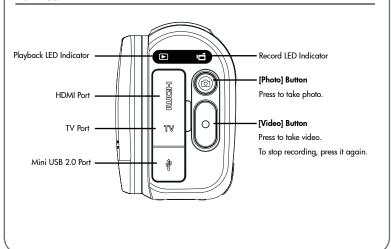

# 4. Tour of Your Camcorder

### 4.3 Side

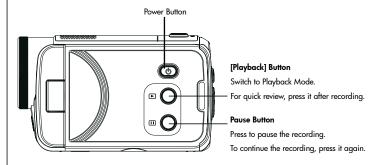

### 4.4 Bottom

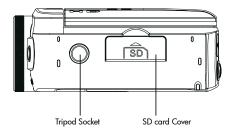

### 5. Troubleshooting

### 1. If the LCD preview is not clear while shooting, how can the focus be adjusted?

Try to switch between Macro and Normal Mode.

### The files on the memory card do not display smoothly when the LCD shows the "!" marking.

The "!" means the SD card is low speed or contains incompatible content. The way to resolve this condition is to format SD card using the camera instead of a PC (Please refer to the detailed Format instruction in Section 5 of the user manual located on the disc).

Or upgrade to a higher speed and performance SD/SDHC/SDXC.

### 3. Why do some of my indoor photos look blurry and dark?

The camera extends photo exposure time under low light/indoor condition. Keep the camera (and the target subject) steady for several seconds when taking photos. The shutter will sound when photo is being taken.

### 4. How do I charge battery?

The quickest and preferred method is to use the supplied AC adaptor with the USB cable. You can use the supplied USB cable with a PC or laptop to recharge as well. Please note that if you use a laptop, please make sure it is plugged into an AC source so that it's battery is not depleted. The camera must be turned OFF; blinking light confirms charging, and the light becomes constant after the charging is completed.

In AC charging Mode, the light will turn itself off automatically after a short time. The full charge time is about 3 to 4 hours. (Actual charging time may vary depending on the condition of the battery.)

### 5. After connecting the USB cable to the computer, .....

- a. The external disk [DV] indicates the internal memory of the camera. (The disk label may be different according to different model and PC OS.)
- b. The external disk indicates the external memory. (If one is in the camera)
- c. The disk [DVAP] indicates the built-in Internet Direct application is saved at this disk. Please DO NOT format this disk or delete the application inside; otherwise, the Internet Direct application will be erased.

### I need technical support.

Review the Getting Help section of the User manual (which is located on the CDROM disc included with your camcorder) for a list of phone numbers and e-mail addresses in your area or visit http://www.hp.com/support.